## ワードでイラスト 上級編 (Word2010)

ワードに用意されている標準図形には楽しいものが沢山ありますが、手 作りのマイ図形も作れます。今日の勉強で使う曲線は ベジエ曲線と呼 ばれるもので、プロが使うイラストレータなどと同じ技法です。 コツを覚えれば、右ページの葉っぱのような複雑な絵も描けます。

1 雲形の吹き出しを作る する、 (ア)参考にする下図を 挿入→図 らの →ファイルから で開きま す。 (イ)オートシェイブ→線→フリー フォーム で雲の角(右図の赤 よう 論理的思考力、 矢印 8 箇所)を順次クリック ミコミュニケーションカ して多角形を作ります。 (ウ)多角形をクリックしてから→塗つ ぶし→なし にする。 ていく一方で. (エ)図形の線の上で右クリック。 頂点の編集をクリック。 (オ)いずれかの頂点を左クリックする ₹の繰り返しが学び とハンドルが現れる。片方のハン ドル(□のついた端っこ)を移動さ 的思考力、 せると、点線がその方向に伸びて ゆく。目標とする弧との中間点くらいでやめる。 \*Shift を押しながらやると他方のハンドルも対称に動く。 一緒に動いた方が都合がよい場合もある (カ)右隣りの頂点をクリックして同じように線を伸ばして、元図と 同じように調節する。

同じ要領で他の 7 箇所も整形する。

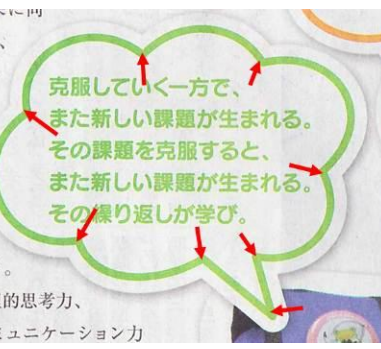

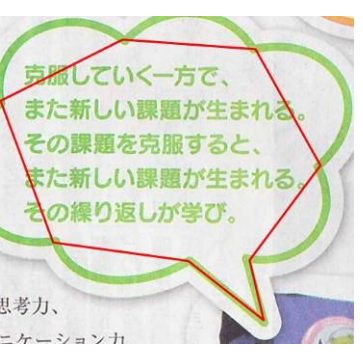

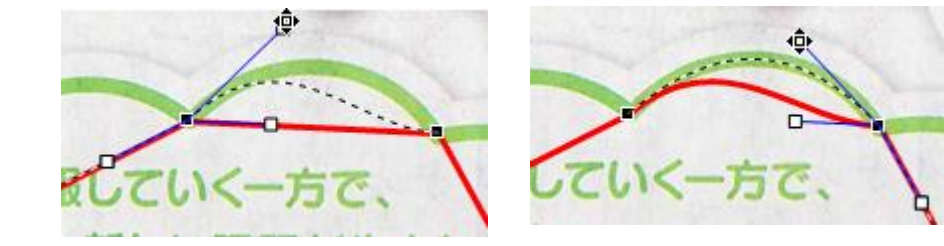

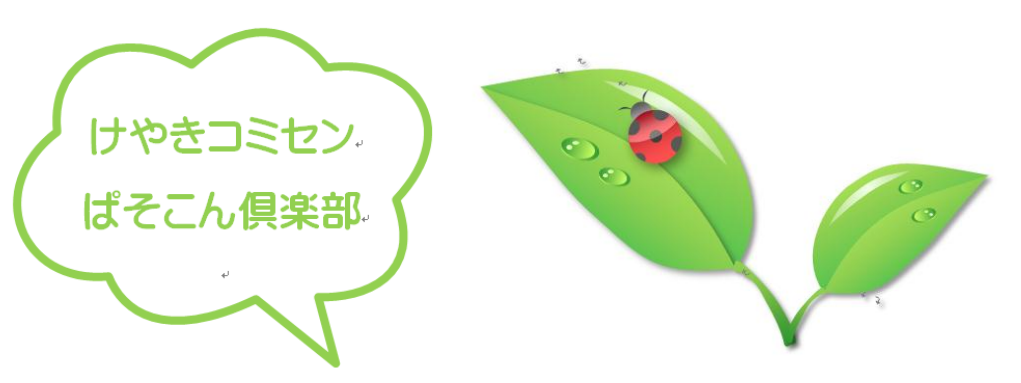

2 練習問題:ハートを描く (ア)前章と同じ要領で多角形を作ってか ら微調整します。

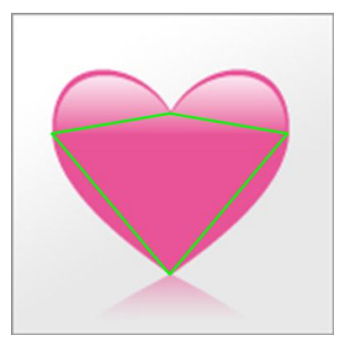

補足:図形を描くときにカーソルが スムーズに動かない時は図形の 書式→配置→グリッドの設定→ グリッド線が非表示の時に描画

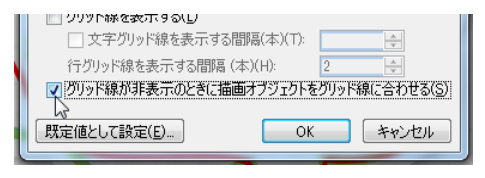

オブジェクトをグリッド線に合わせる ののチェックをはずす